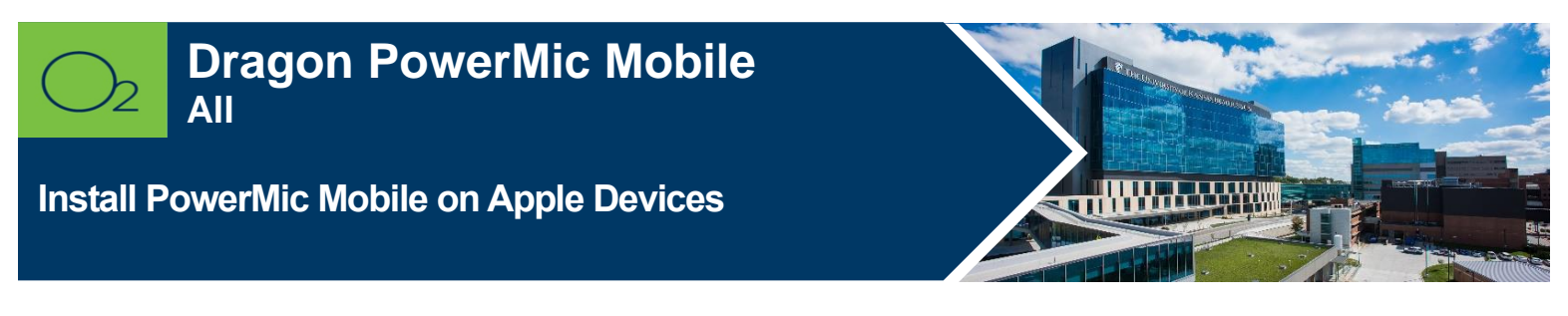

**Dragon PowerMic Mobile turns your smartphone into a secure wireless microphone for use with Dragon Medical One.**

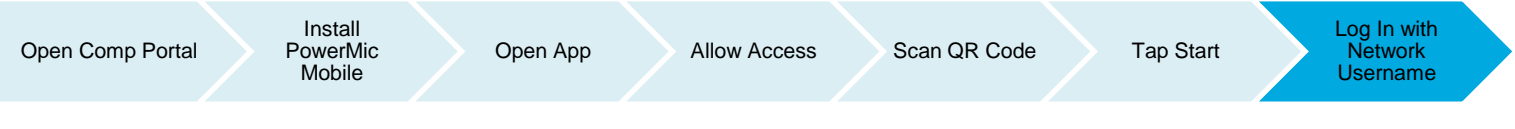

## **Install Dragon PowerMic Mobile**

1. Launch Comp Portal **Purish on your device.** 

To comply with hospital policies and ensure patient safety, Microsoft Intune (Comp Portal) is required on your personal device prior to installing this hospital app. If your device is lost or stolen, hospital apps can be removed. For instructions on installing Intune, please refer to [Intune Install](https://www.kansashealthsystem.com/intranet/assets/HITS/intune-install-iOS-122-plus.pdf) tip sheet.

- 2. Click **View All Apps**.
- 3. Select **PowerMic Mobile** and **Install** (this may take a few minutes).
- 4. Tap I**nstall**.

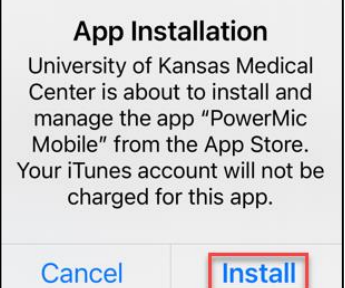

**Note:** If install seems slow, swipe screen down to refresh. It will say downloading or pending, but it should be downloaded, and you can continue the install process.

5. **Open** PowerMic Mobile app.

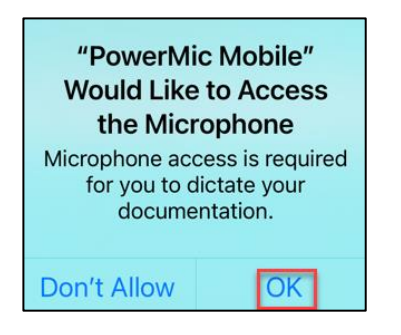

6. **Allow** microphone access.

- 7. **Accept** license agreement.
- 8. Tap **Got It**.
- 9. Open the Camera app on your mobile device and scan the following code:

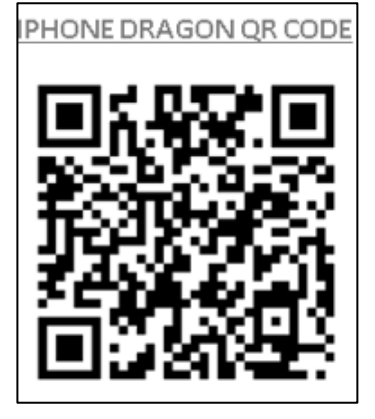

10.Tap popup screen to open QR code to PowerMic Mobile.

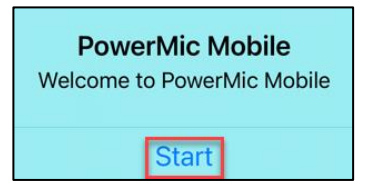

11.Tap **Start**.

12.Enter your network username and **Log In**.

**Note:** Dragon must be launched from O<sub>2</sub> prior to logging into PowerMic Mobile to successfully pair the microphone.

## **Unable to scan code**

- 1. Tap **Add profile**.
- 2. Copy and paste the following URL: [http://config\\_/?NmsToken=MzIzMUQzMzItNEZEQS00MzNGLUIwNEMtMTFDN0FFRkU4QjNB](http://config_/?NmsToken=MzIzMUQzMzItNEZEQS00MzNGLUIwNEMtMTFDN0FFRkU4QjNB)

## **FOR MORE INFORMATION CONTACT:**

**\_\_\_\_\_\_\_\_\_\_\_\_\_\_\_\_\_\_\_\_\_\_\_\_\_\_**

• [Health System Help Desk](https://intranet.kansashealthsystem.org/work-tools/technical-support/service-desk) │ [HITS\\_ServiceDesk@kumc.edu](mailto:HITS_ServiceDesk@kumc.edu) │ Phone 913-945-9999